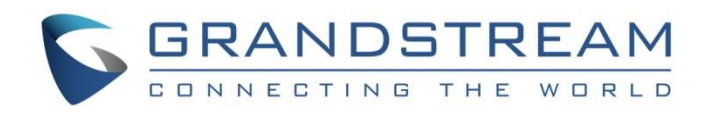

# Grandstream Networks, Inc.

UCM6xxx Series – Dial By Name Guide

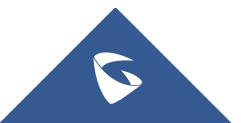

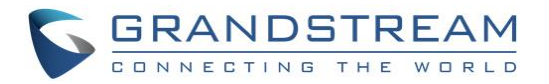

## **Table of Content**

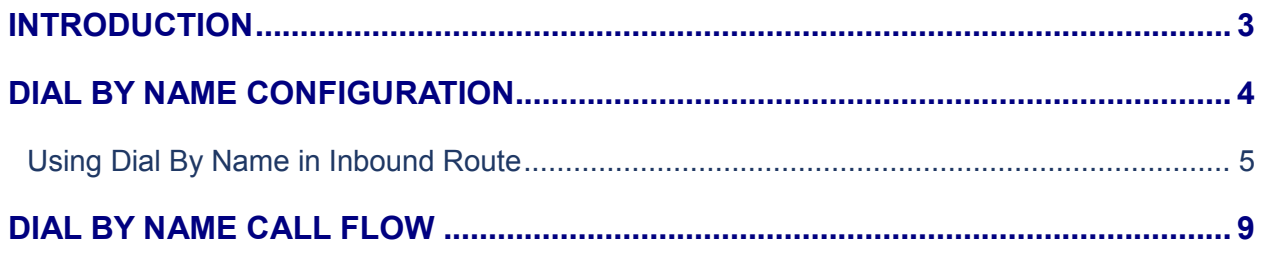

# **Table of Figures**

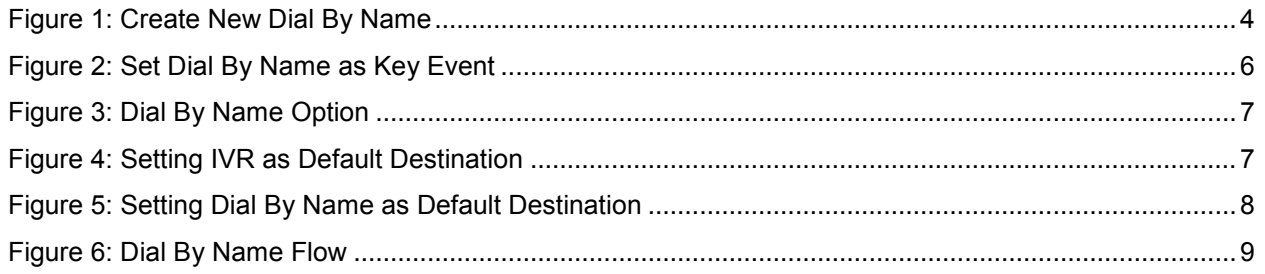

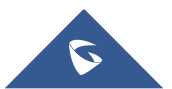

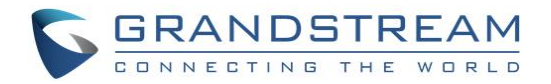

### <span id="page-2-0"></span>**INTRODUCTION**

Dial By Name is a feature on the PBX that allows caller to search a person by first or last name by entering mapped letters from caller phone keypad.

The administrator can define the Dial By Name directory including desired extensions and the searching type by "first name" or "last name" as well as how matching results are presented ("By Order" or "By Menu").

Dial By Name can be an option in IVR/Auto-attendant; after dialing in and selecting Dial By Name option from IVR, caller will be requested to enter first 3 letters (mapped to digits from keypad) to find the person in the Dial By Name directory.

UCM6XXX Dial By Name feature is very useful when companies don't want to reveal internal extensions numbers and want to have a restricted list of employees to be accessible by callers from outside.

Using UCM6xxx Dial By Name feature provides following benefits:

- The administrator can define the Dial By Name directory to only include desired extensions to be reached. This helps block unscreened calls to reach employees who do not want to receive those calls directly.
- It offers customers/clients a guided automatic system to get in touch with the enterprise employees without having to know their extension numbers.
- Automatic IVR system will improve the business image.

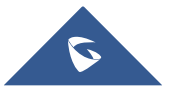

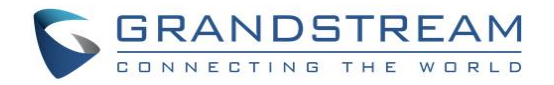

## <span id="page-3-0"></span>**DIAL BY NAME CONFIGURATION**

Administrators can create the dial by name group under web GUI**→Call Features→Dial By Name**.

1. Click on  $\frac{1 + \text{Add}}{n}$ , and the following window will popup.

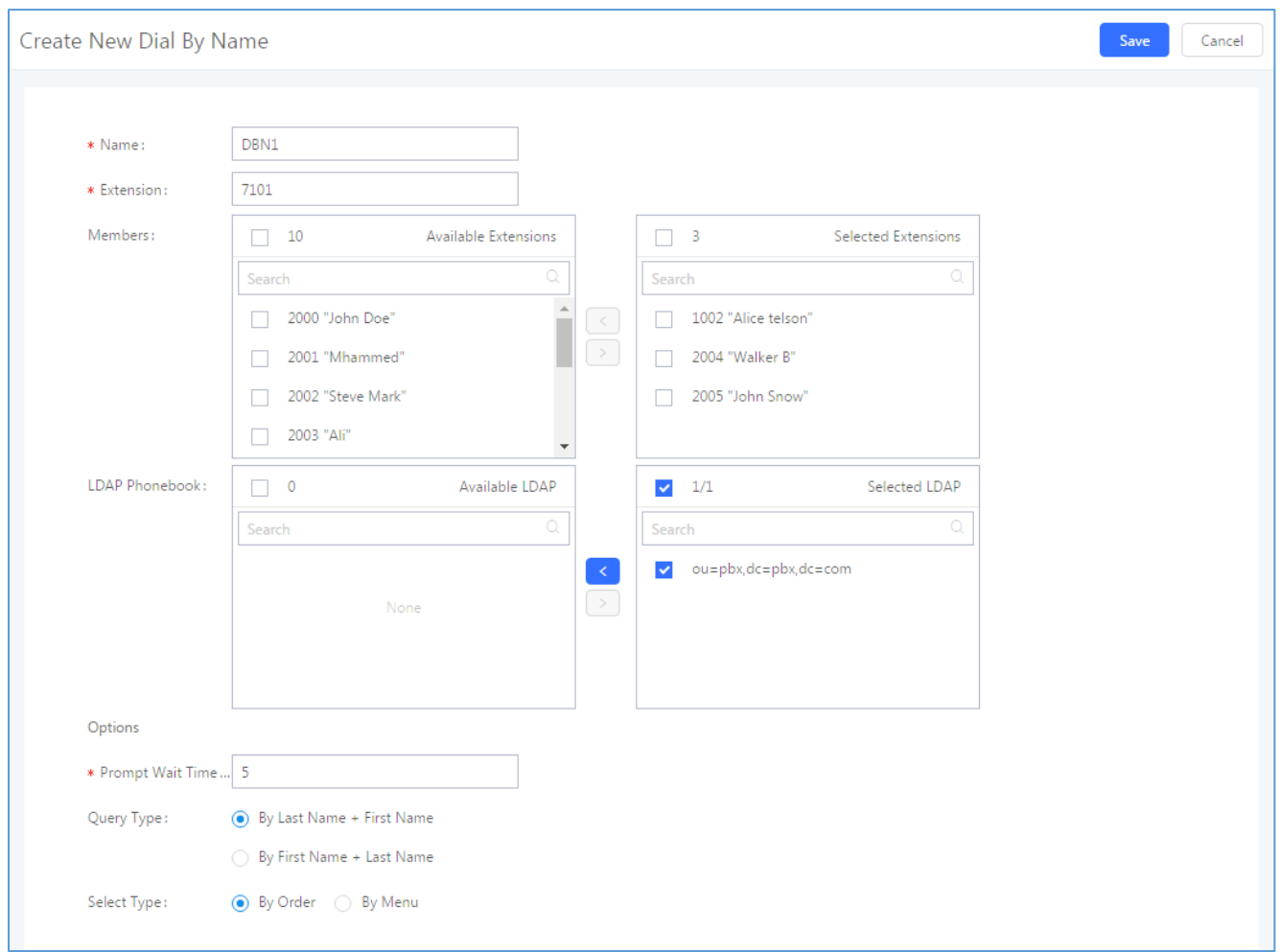

**Figure 1: Create New Dial By Name**

- <span id="page-3-1"></span>2. Enter the Name of the Dial By Name Group.
- 3. Enter the extension Number.
- 4. Add extensions from "**Available Extensions**" to "**Selected Extensions**".
- 5. Add LDAP directory from "**Available LDAP**" to "**Selected LDAP**" if available. Note: This option is available only if at least 2 UCM6xxx are peered and synchronized.
- 6. Configure "Prompt Wait Time" for Dial By Name feature. The timeout range is between 3 and 60 seconds.
- 7. Select the **Query Type** ("By Last Name + First Name" or "By First Name + Last Name").

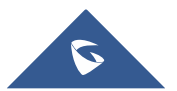

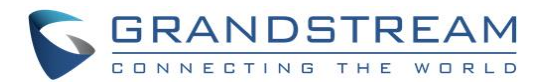

- 8. Select the **Type** ("By Order" or "By Menu").
- 9. **Save** and **Apply** the changes.

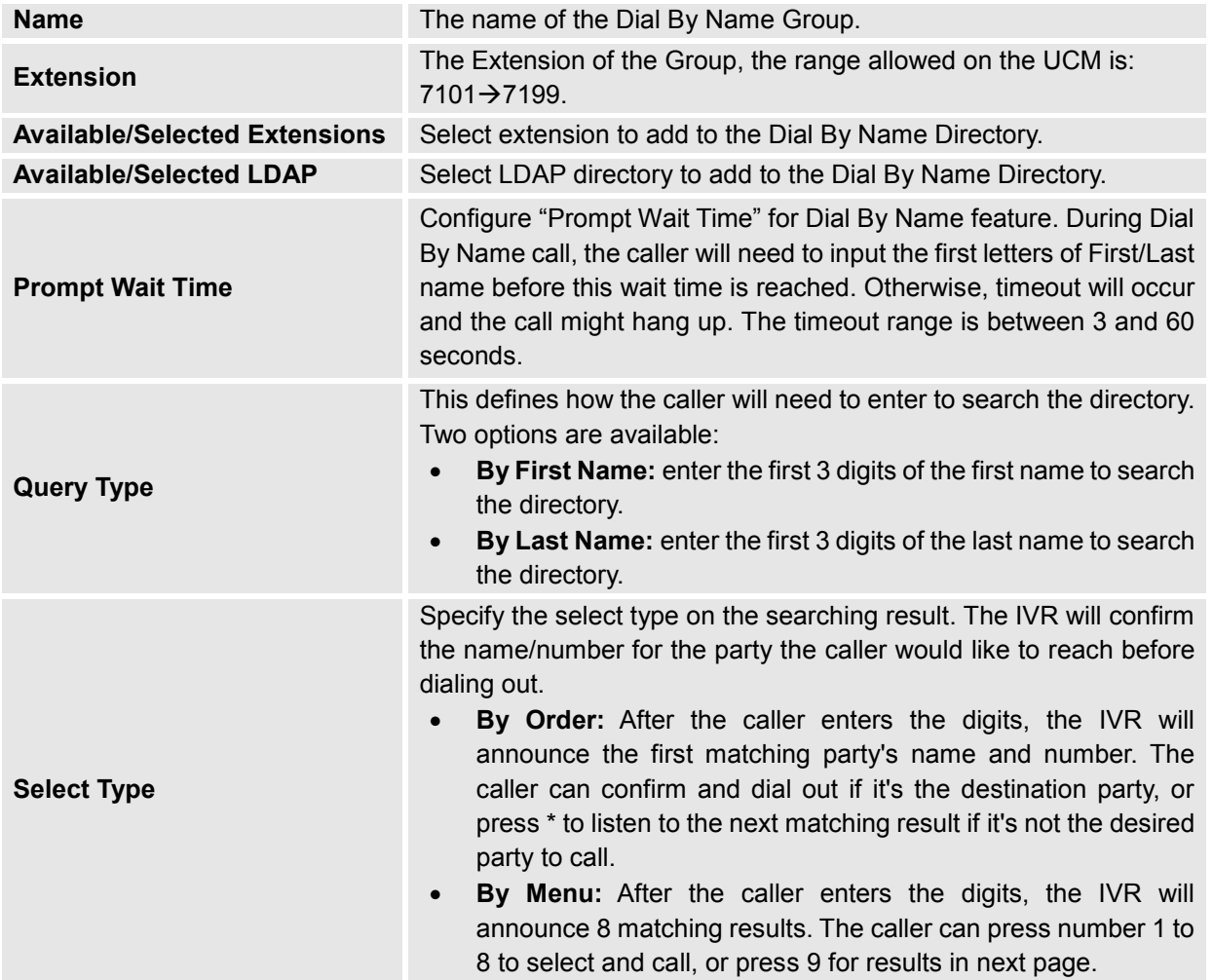

Once configured, "Dial By Name" feature can be accessed by dialing its extension number (7101 in this example). Administrator can also set Dial By Name as an option in IVR where incoming external calls are redirected to allowing outside callers to search for a specific person by his name instead of knowing his extension.

#### <span id="page-4-0"></span>**Using Dial By Name in Inbound Route**

Once successfully created, users can configure the inbound route destination as "Dial By Name" or IVR key event as "Dial By Name".

- To configure Dial By Name as IVR Key Pressing Event, go to UCM6XXX WebGUI->Call **Features**→IVR.
- Edit an existing IVR or Create a new one to use in inbound routes.
- Go to Key Pressing Events and choose Dial By Name from drop-down list next to the desired key event.

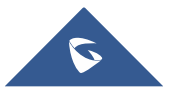

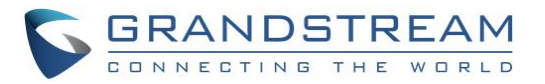

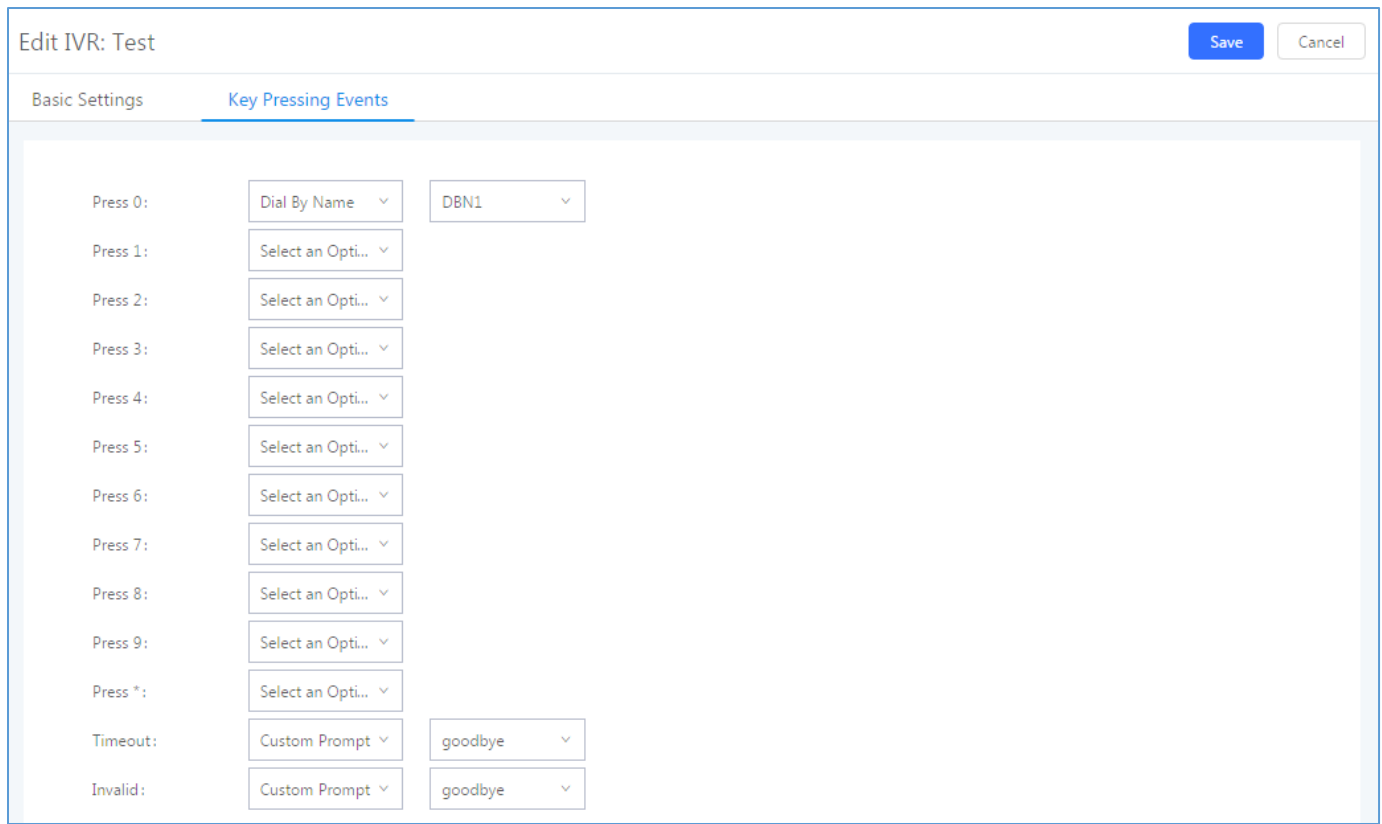

**Figure 2: Set Dial By Name as Key Event**

<span id="page-5-0"></span>User needs to set "Dial By Name" on "Dial other Extensions" field in order to restrict the use of the IVR for incoming call, to only Dial By Name.

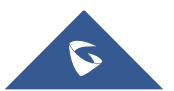

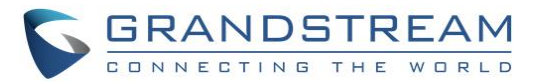

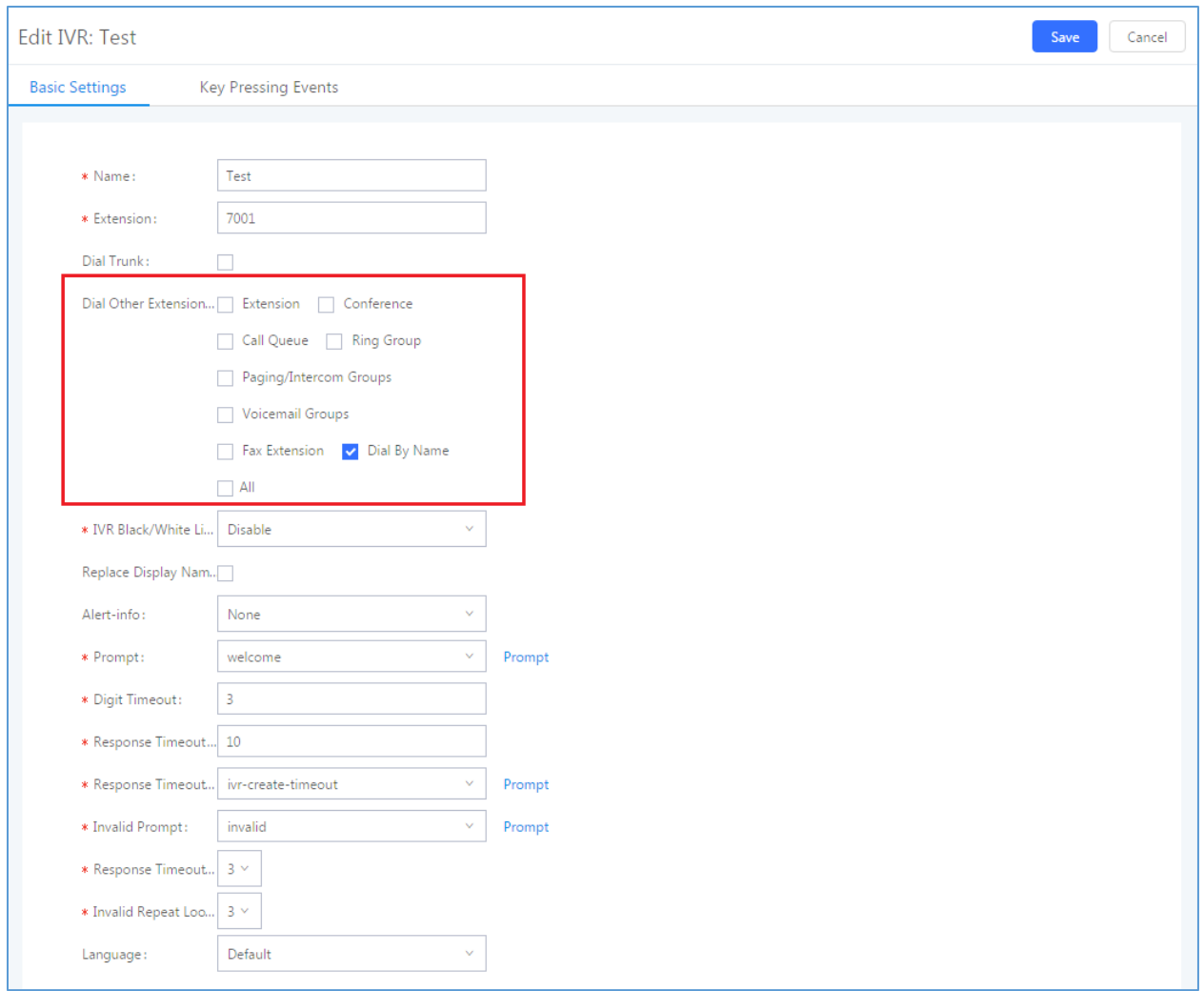

**Figure 3: Dial By Name Option**

#### <span id="page-6-0"></span>Once set, Go to Extension/Trunk->Inbound Routes.

User can set the destination under the inbound routes of a trunk to Dial By Name directly or IVR with a pressing key event configured as Dial By Name.

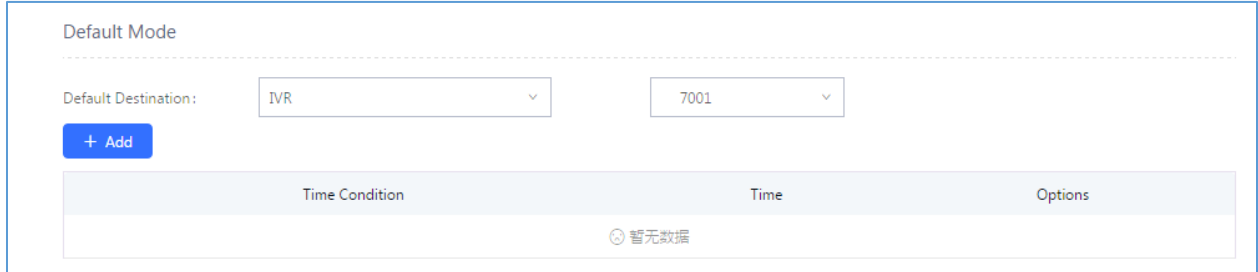

**Figure 4: Setting IVR as Default Destination**

<span id="page-6-1"></span>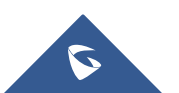

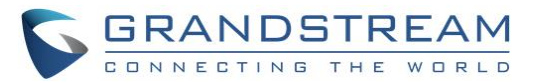

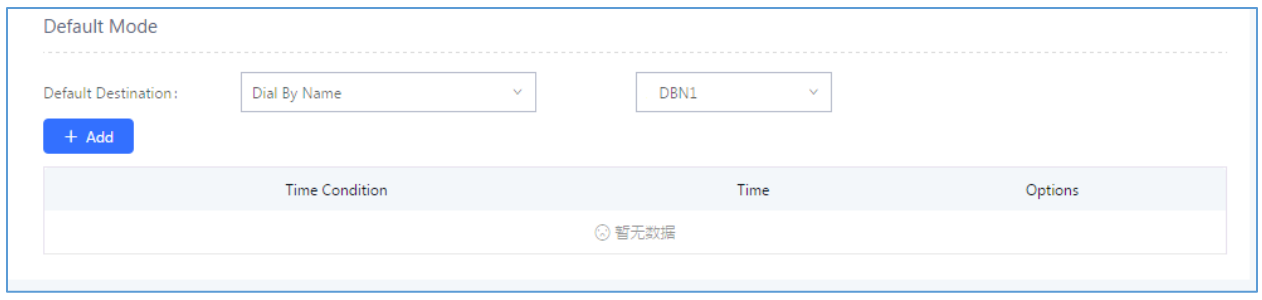

**Figure 5: Setting Dial By Name as Default Destination**

<span id="page-7-0"></span>When calling into that Trunk and selecting Dial By Name, users will be prompted to enter the first three digits of the user "first name" or "last name" in order to be redirected to the wanted contact.

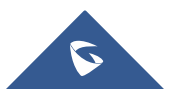

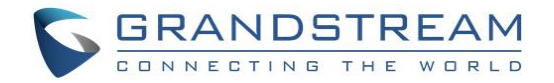

### <span id="page-8-0"></span>**DIAL BY NAME CALL FLOW**

The following shows an example of Dial By Name flow where caller reaches Dial By Name feature and try to talk to employee "Jane Doe".

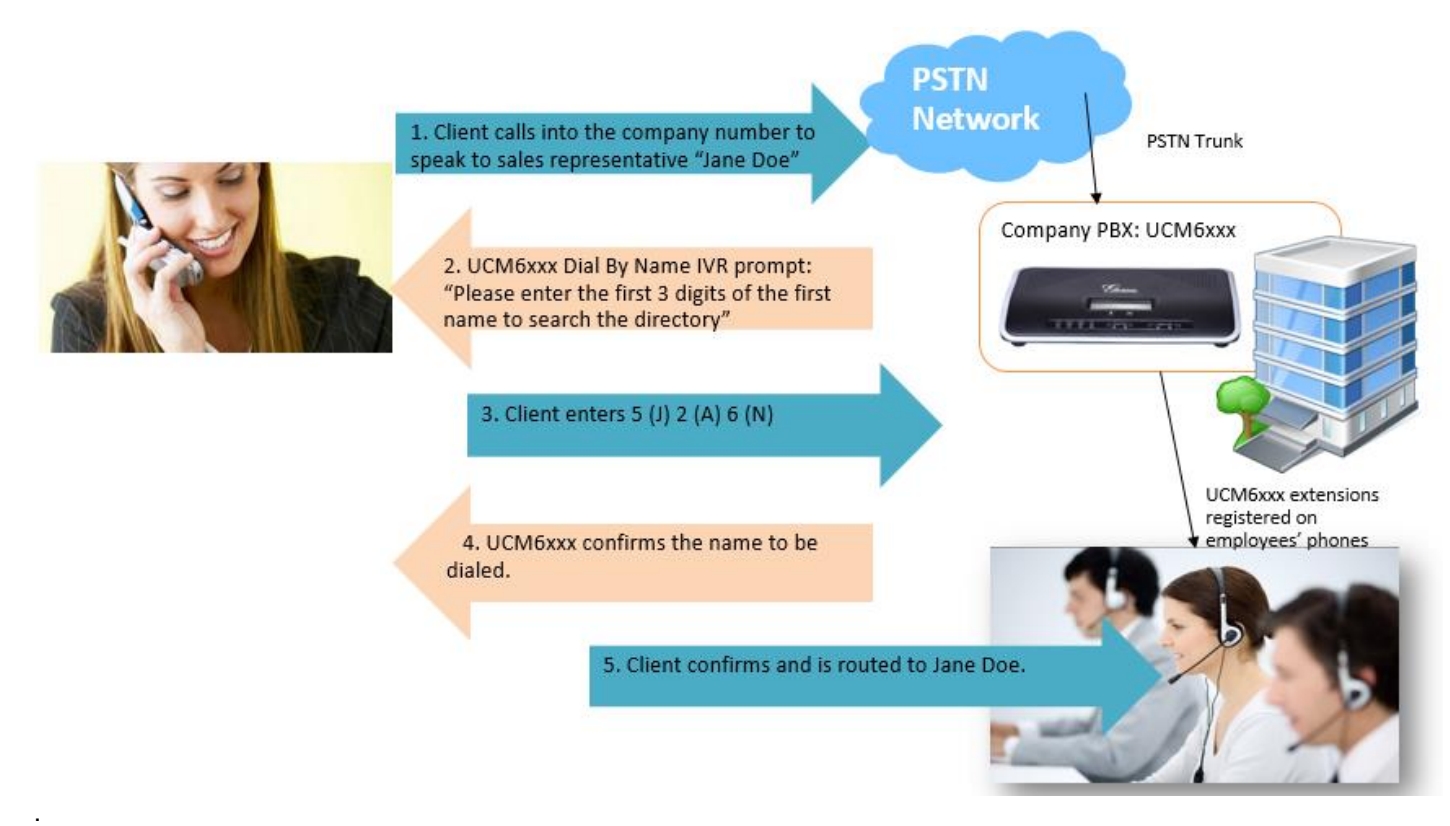

<span id="page-8-1"></span>**Figure 6: Dial By Name Flow**

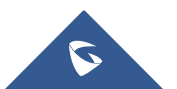